# ウォーキングキャンペーン参加登録と歩数入力方法

※9 月 15 日から参加登録が可能です。

1. スマートフォン、タブレットまたはPCでパイロット健康保険組合のホームページにアクセス。

パイロット健康保険組合 検索

2. ホームページのウォーキングキャンペーンバナーを押します。

※以下の画面はPCの画面です。スマートフォンの画面とは若干異なります。

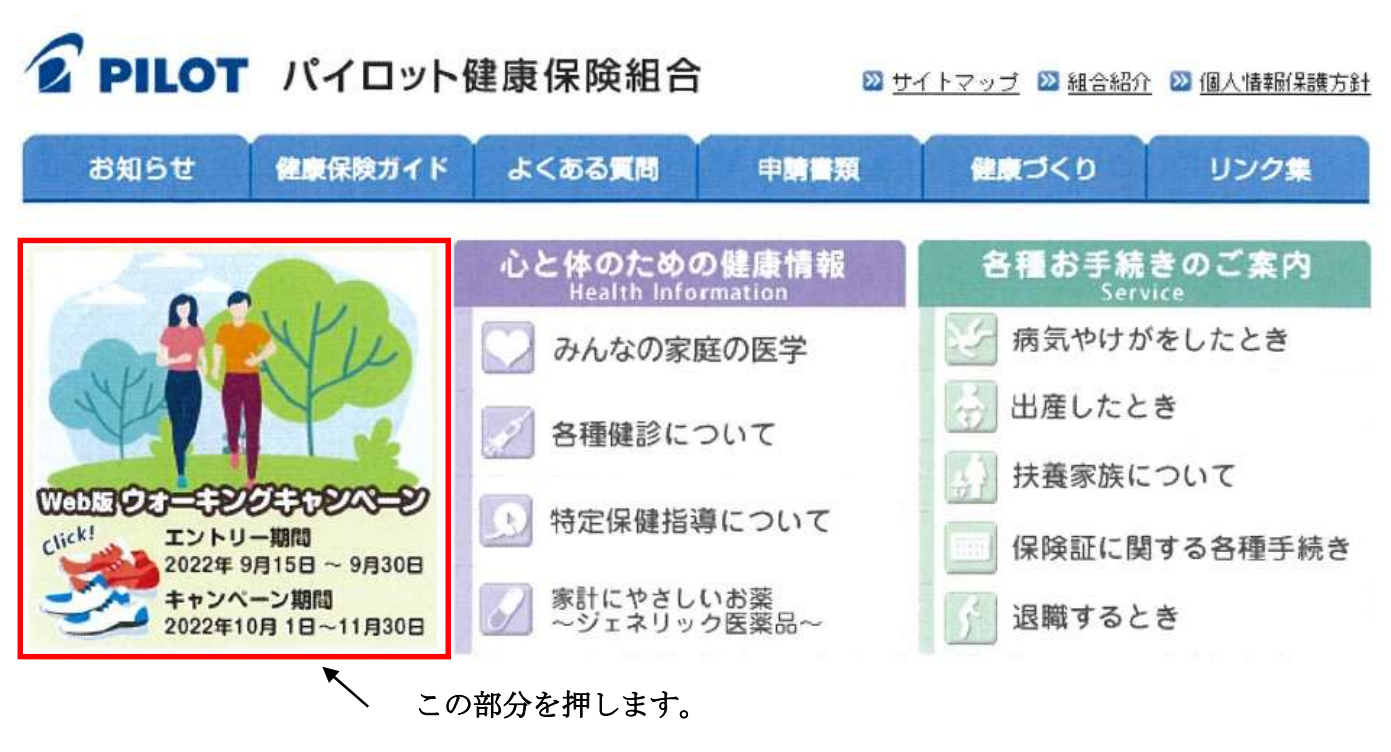

3. ウォーキングキャンペーンサイトが開きます。「今すぐ参加登録!」を押します。

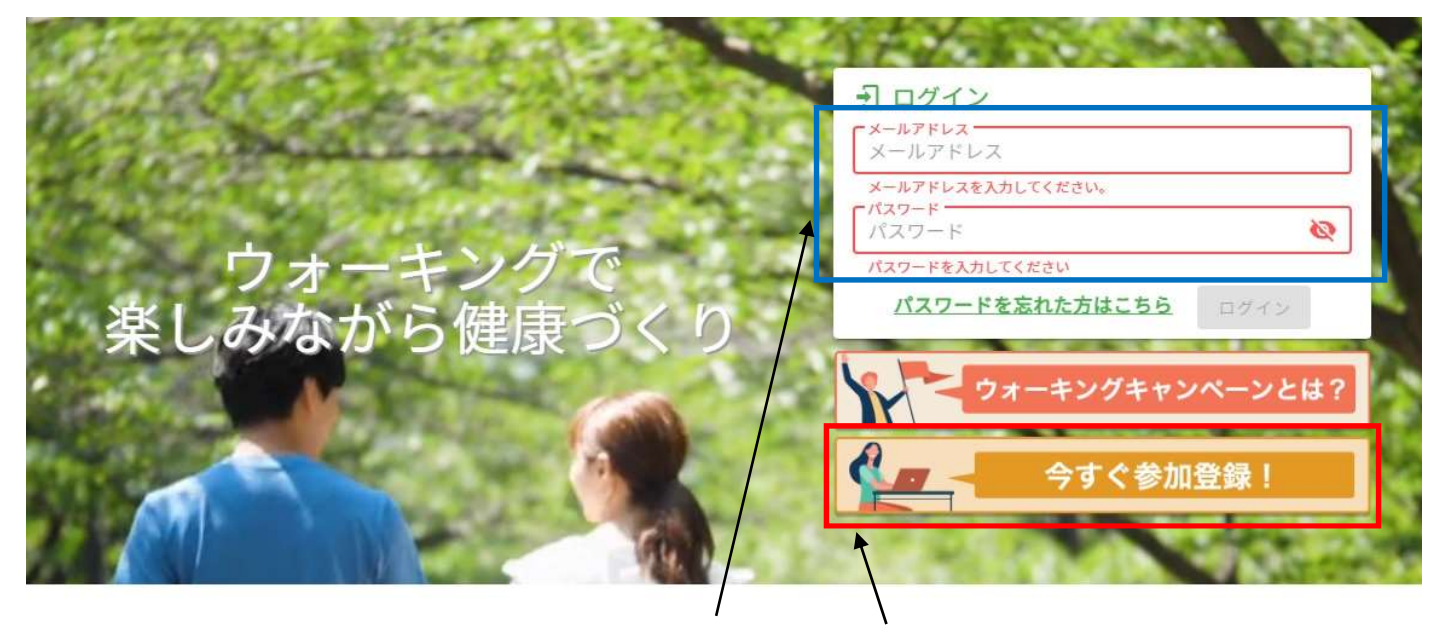

この部分は入力しないでください。 「今すぐ参加登録!」を押します。

4.「利用資格の確認」画面が表示されますので、参加パスワードを入力し、「次へ」を押します。

参加パスワードは保険証に記載されている保険者番号(赤枠内)になります。

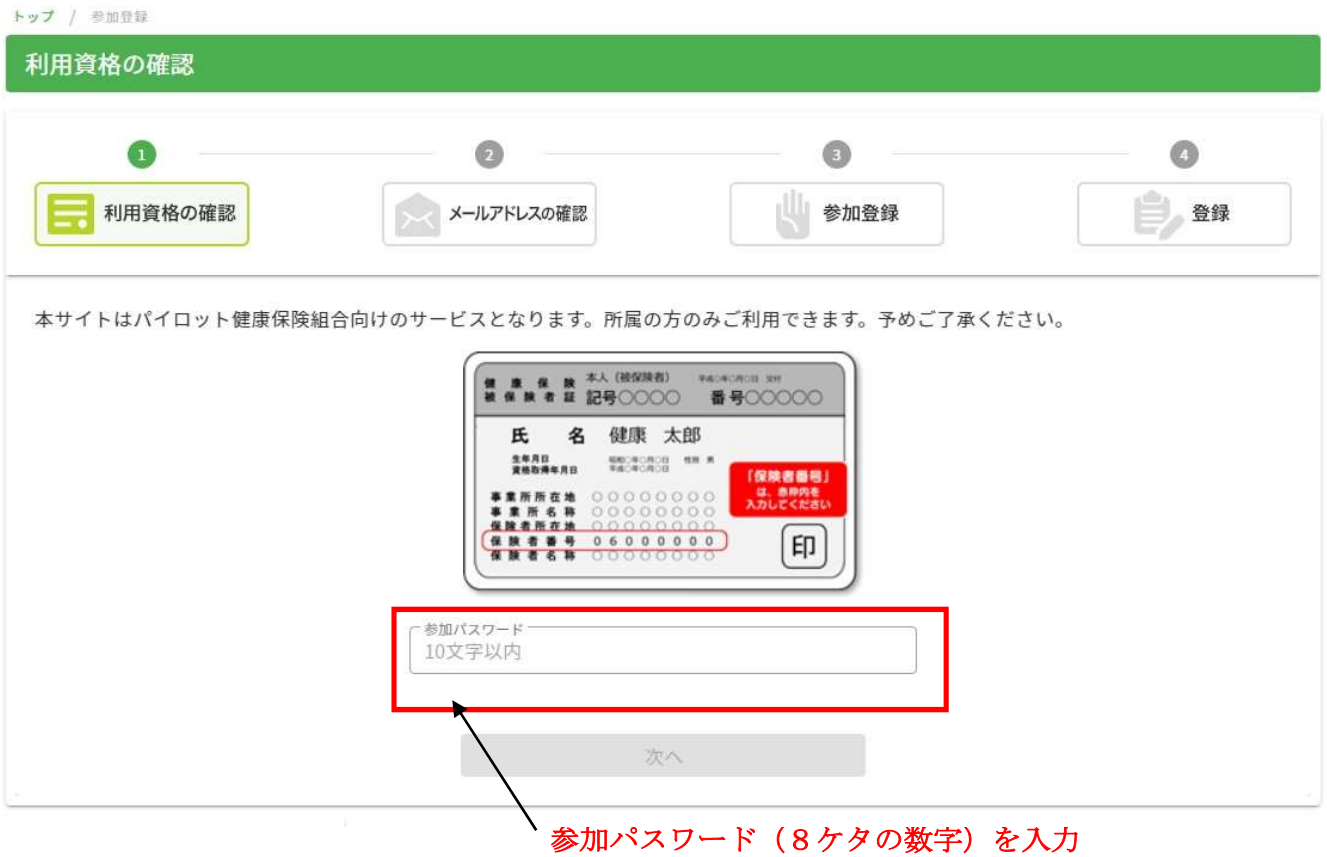

- 5.「メールアドレス登録」画面が表示されますので、メールアドレスを入力し、「送信」を押します。 登録されたメールアドレス宛に「参加登録」のご案内が送信されます。
- ※メールアドレスは、ご利用のスマートフォン、タブレットまたはPCのアドレスを登録してください。

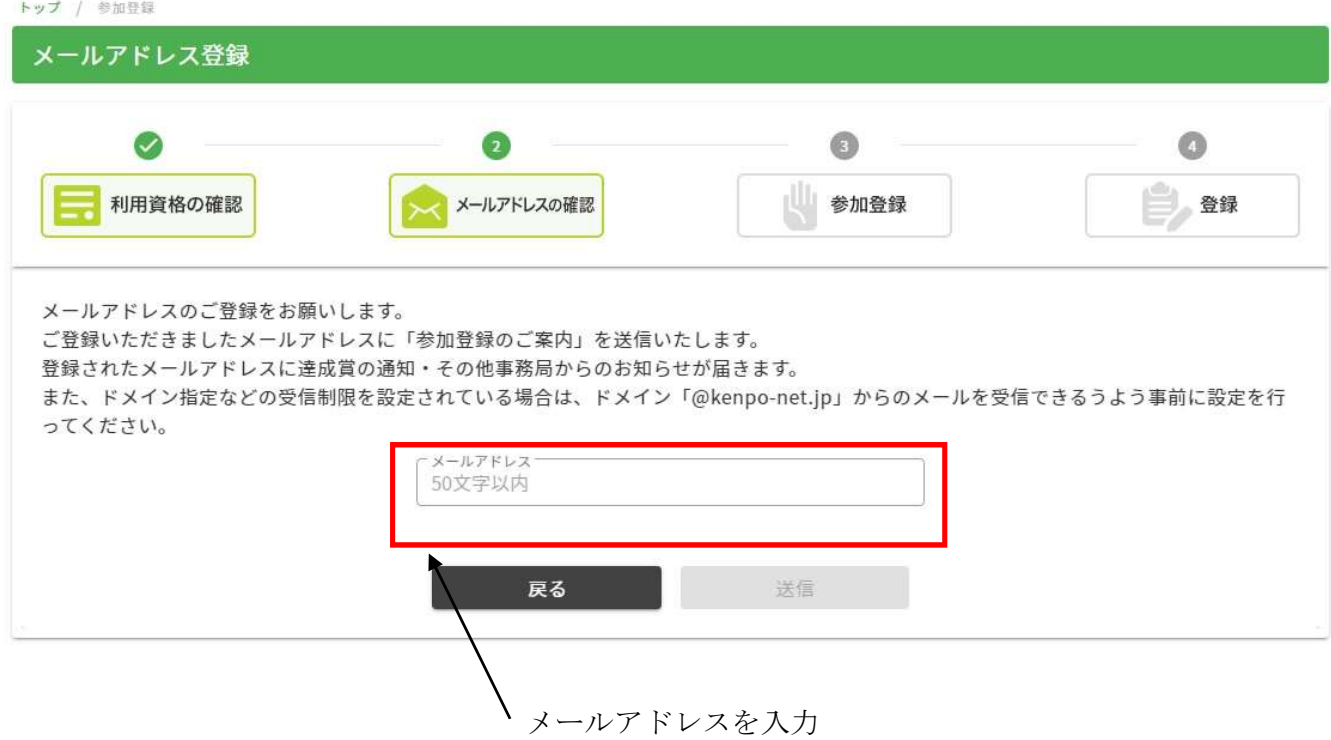

- 6.受信した「参加登録のご案内」に表示されたURLをクリックすると、参加登録画面が表示されるので、 必要事項を入力します。
	- ・パスワードは、半角英数字6文字以上で入力してください。
	- ・事業所名は右端の▼を押して、表示される事業所名から選択してください。
	- ・保険証・記号番号は、保険証を見て入力してください。(下記参照)

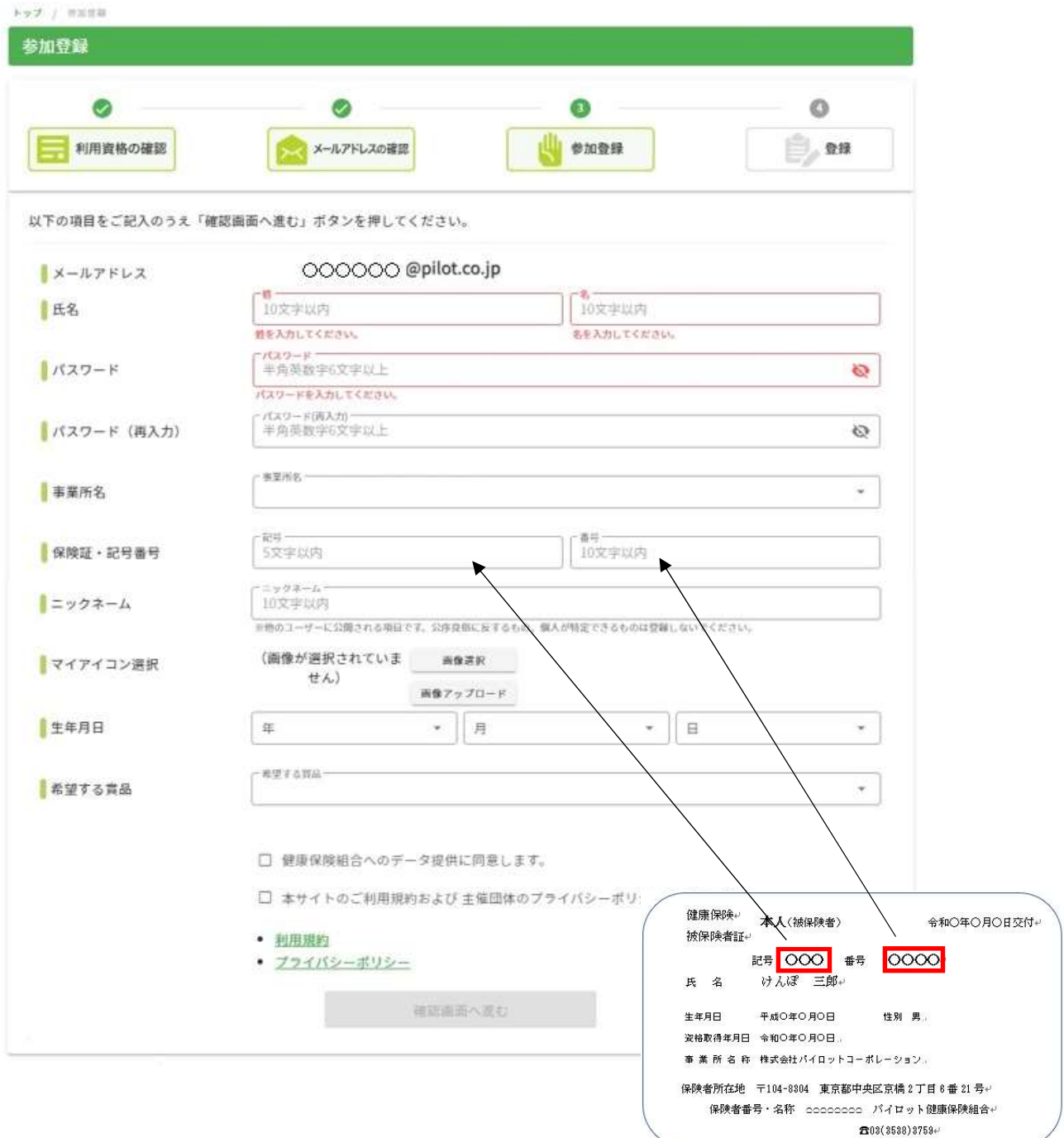

- ・ニックネームは、10文字以内で入力してください。
- ランキングやチャット等で、他の参加者に公開されます。(氏名は公開されません。)
- ・マイアイコンは、画像選択ボタンを押して、お好きなものを選択してください。
- ・生年月日は、▼を押して表示される数値から選択してください。 ランキングで年代別の歩数記録が確認できますので、生年月日は、必ず入力してください。

## 【賞品の選択について】

・希望する賞品は、▼を押して、「QUO カード Pay」または「QUO カード」を選択してください。

- $\bigcirc$ QUO カード Pay
- ・スマートフォンをお持ちの方は、こちらを選択してください。
- ・目標達成の場合、キャンペーン修了後、登録したメールアドレスに「QUO カード Pay」のURLを お送りします。

達成賞 2,000 円分、優秀賞 3,000 円分のデジタルギフトです。

 $\blacklozenge$ QUO カード

- ・スマートフォンをお持ちでない方、紙のカードをご希望の方はこちらを選択してください。 達成賞 1,500 円分、優秀賞 2,500 円分の「QUO カード」となります。
- ・「QUO カード」を選択した際は「住所」と「電話番号」入力欄が表示されますので、入力して ください。ご登録の住所に発送します。
- ◆QUO カード Pay の注意点
- ・「QUO カード pay」の有効期限は発行日から 3 年です。
- ・「QUO カード pay」は「delivery@pay-email.quocard.jp」から配信されます。 上記からのメールを受信できるようドメイン設定を解除していただくか、 ドメイン「@pay-email.quocard.jp」を 許可リストへご登録いただけますようお願いします。
- ・お送りする URL を紛失された場合、URL を再発行することは出来ません。
- ・「QUO カード pay」はスマートフォンの画面にバーコードを表示させて利用します。 スマートフォン以外の携帯電話、タブレット、PC 端末ではご利用いただけませんのでご注意 ください。ただし、受信した URL をスマートフォンに転送してお使いいただくことは可能です。
- ・QUO カードが使えるお店と QUO カード pay が使えるお店は異なりますので、ご注意ください。

【参考】QUO カード Pay が使えるお店

https://www.quocard.com/pay/store/

・「健康保険組合へのデータ提供に同意します」、

 「本サイトのご利用規約および主催団体のプライバシーポリシーに同意します」のそれぞれの□に、 チェックを入れます。

### ・全て入力したら。「確認画面へ進む」を押します。

## 7.確認画面が表示されますので、内容を確認してください。

 入力した内容でよろしければ「登録する」を押します。 内容を修正したい場合は、「戻る」を押して修正します。

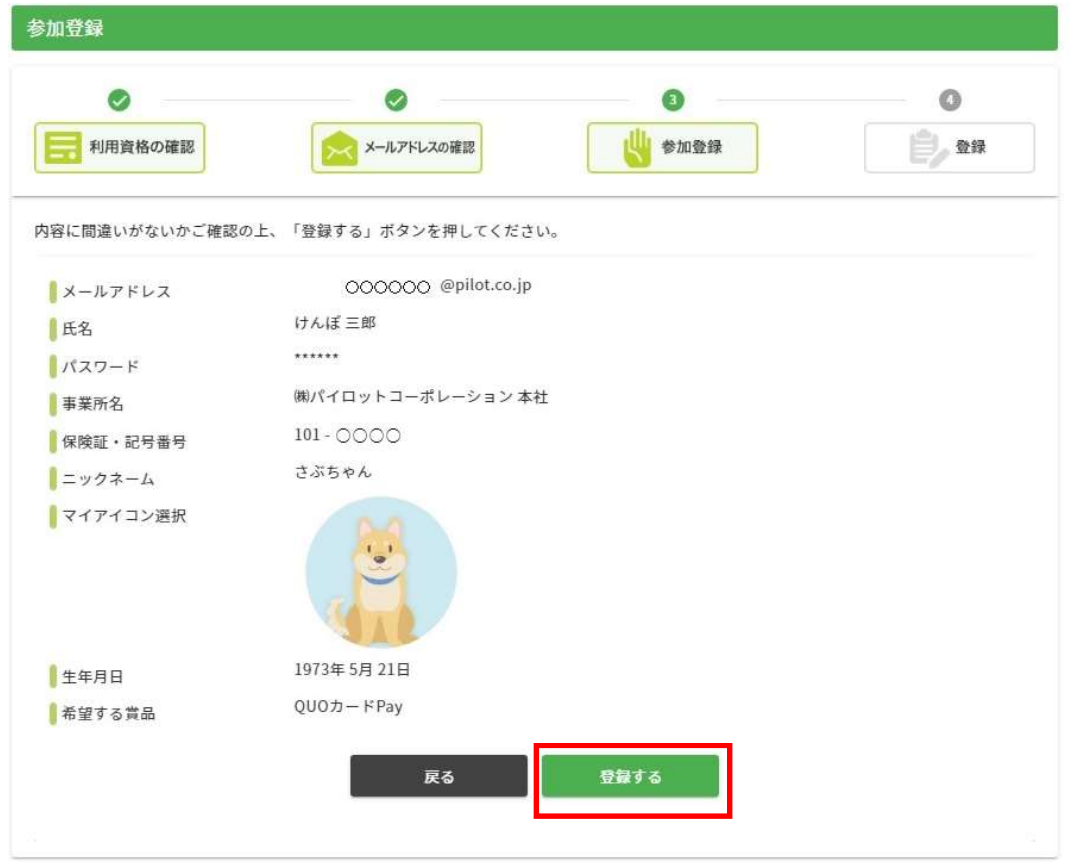

## 8. 完了画面が表示されたら、参加登録完了です。 「マイページへ」のボタンを押します。

登録したメールアドレスに登録完了メールが届きます。

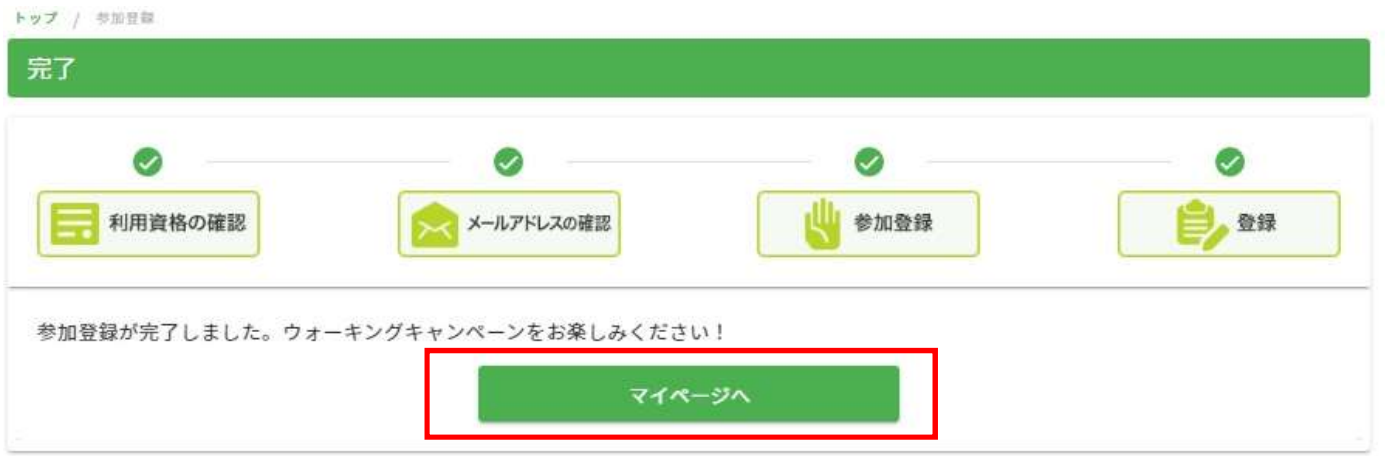

## 9. 以下のマイページ画面が表示されます。

#### *NALKING CAMPAIGN*

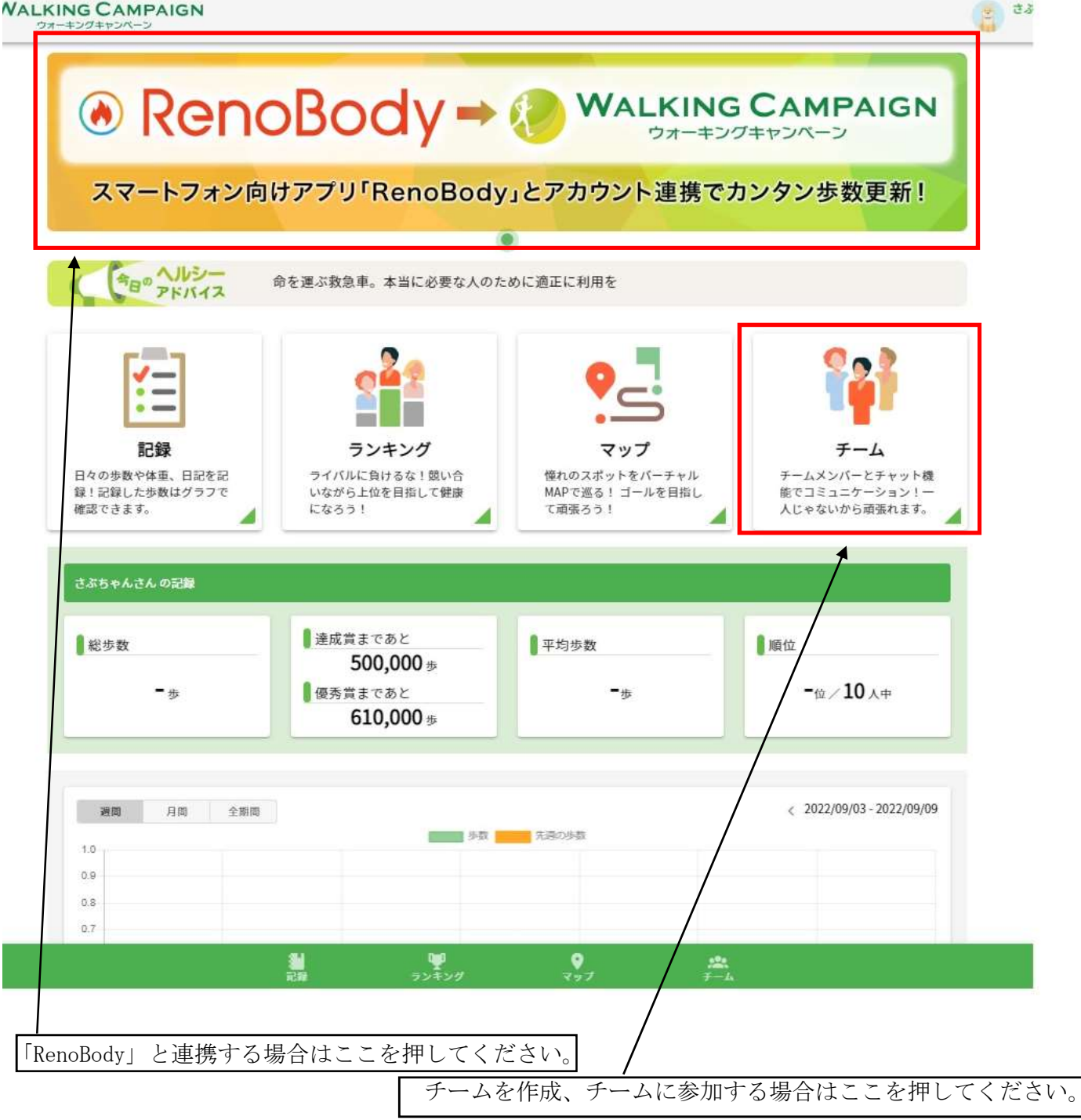

・歩数計アプリ「RenoBody」と連携し、自動入力をする方は、「RenoBody」との連携を行なってください。

・キャンペーン開始以前(10月1日以前)に、「記録」、「ランキング」、「マップ」を押すと、 「記録入力期間外です。」という画面が表示されます。

それ以外の機能(チームの作成・参加、健康コラムの閲覧等)は使用可能です。

 ・ウォーキングキャンペーン開始までの間に、職場や同期の人たち等でチームを作ってください。 キャンペーン開始後もチームを作成可能です。(チームの作成は必須ではありません。)

## 各機能について

#### 【RenoBody との連携】

- ・歩数記録を歩数計アプリと連携し、自動入力をするには、「RenoBody」との連携を行なってください。 歩数記録は「RenoBody」と連携せず、手入力でも行なえます。
- ・「RenoBody」と連携している時でも、手入力で入力することが可能です。 連携歩数と手入力歩数の両方が記録された場合、多い方の歩数が記録となります。
- ・「RenoBody」の歩数は深夜0時~5時にかけて前日までの歩数が順次連携されます。

## 【チーム機能】

- ・参加者同士でチームを結成し、チーム対抗で競っていただく機能です。 (賞品は個人の記録のみが対象で、チームの記録に対して賞品はありません。)
- ・メンバー同士はお互いのマップ上の現在位置を確認することができます。
- ・メンバー内でチャットすることができますので、励まし合いながら目標達成を目指すことができます。

### 【健康コラム】

・ウォーキングに関連した健康記事や動画を表示します。効果的なウォーキングなどの動画をみることが できます。

#### [キャンペーン開始後、使える機能]

#### 【記録】

- ・歩数は、アプリ「RenoBody」とアカウント連携することで日ごとに自動反映されます。 歩数記録は RenoBody と連携せず、手入力でも行なえます。
- ・歩数以外に、体重・日記の入力・写真を投稿することができます。
- ・歩数はマイページにて折れ線グラフで確認できます。
- ・日記と投稿した写真は「公開」にチェックを入れると、他の参加者に公開され、グッドボタンを もらうことができます。マイページの画面で公開されます。

### 【ランキング】

- ・個人別とチーム別の「全期間」、「過去7日」、「過去30日」(キャンペーン期間)でのランキングが 確認できます。
- ・年代別のランキングも表示されるので、同年代の参加者の中での自分のランキングが確認できます。

## 【マップ】

- ・歩数に応じてマップの現在位置が変わります。チェックポイントがあり、到達すると画像や説明文が 表示されます。今回は、四国八十八か所霊場巡り(徳島・高知編)です。
- ・チームに加入していれば、チームのメンバーの位置が表示されます。

## 歩数入力方法

1. ウォーキングキャンペーンサイトにアクセスし、参加登録で設定した「メールアドレス」と 「パスワード」を入力し、「ログイン」を押します。

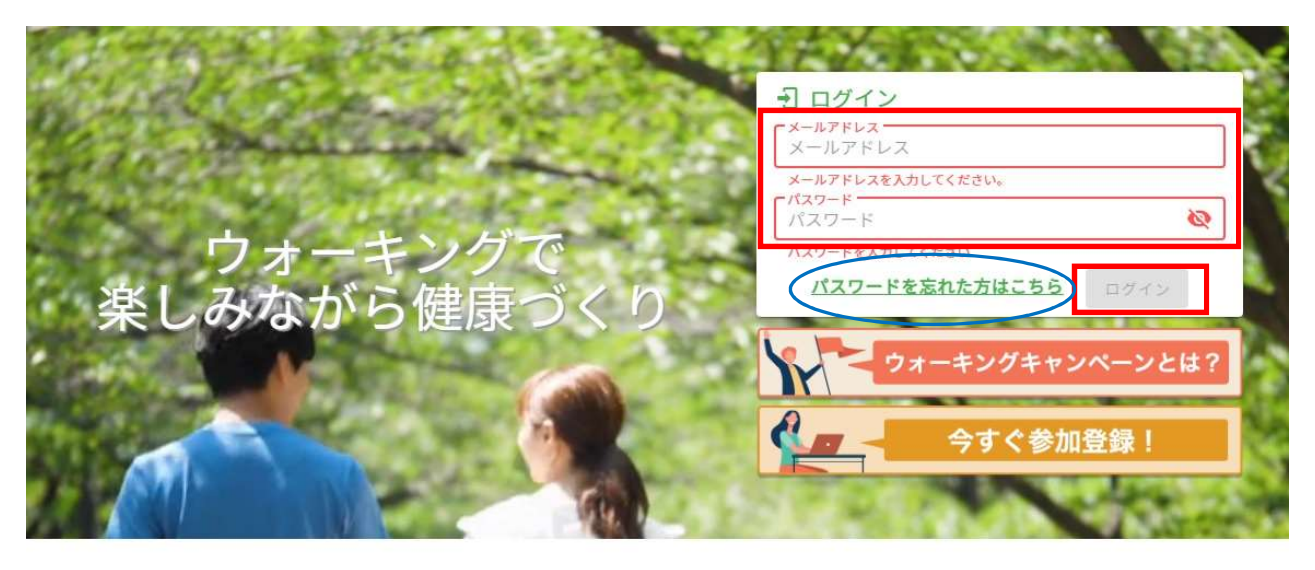

・ウォーキングキャンペーンサイトのページをブックマークに登録しておくと、次回以降のアクセスに 便利です。

### 【ログイン時のメールアドレスとパスワードの保存について】

 キャンペーンサイトには、メールアドレスとパスワードの保存機能はありません。 お使いのスマートフォン等の設定画面から、パスワード保存を有効に設定してください。

### 【パスワードを忘れた場合】

 $\equiv$ 

上記画面の「パスワードを忘れた方はこちら」を押してください。ログイン ID を入力し 「送信」を押すことでパスワードの再発行が可能です。

## 2. 次の画面が表示されますので、「記録」を押します。

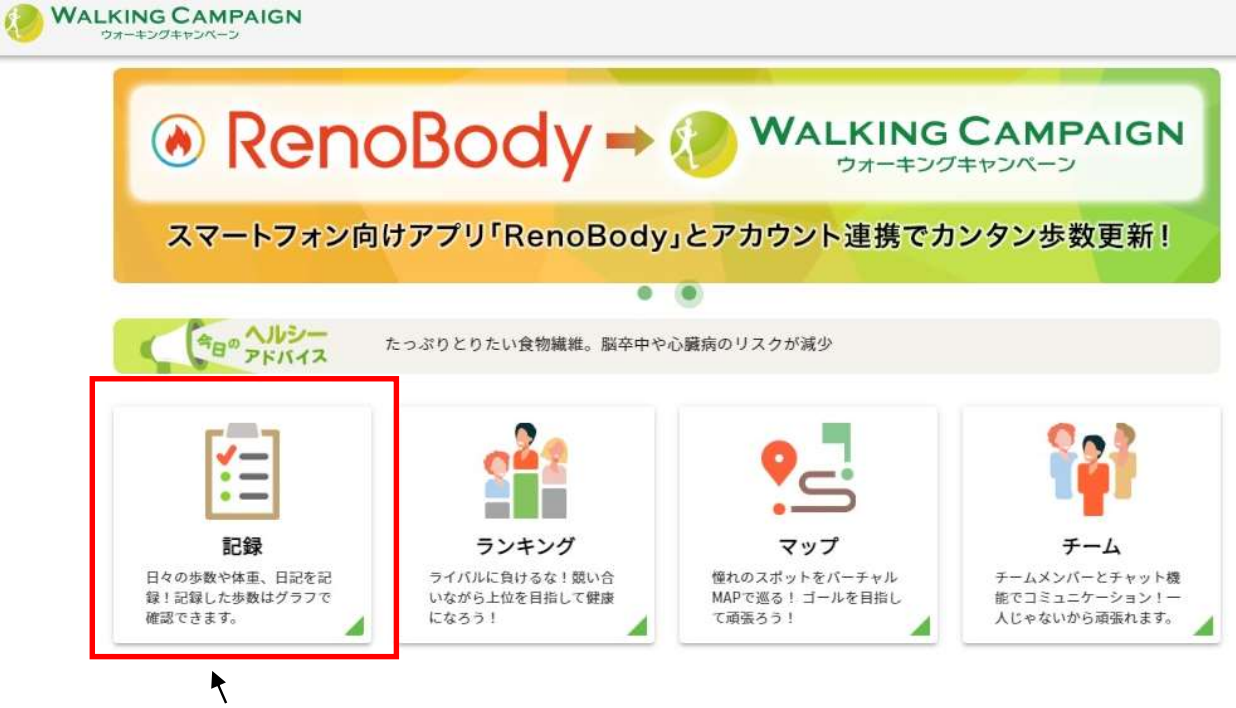

## ここを押すと、記録画面に移動します。

## 3.記録画面が表示されますので、歩数等を入力します。

- ・歩数計や歩数計アプリで計測した歩数を入力し、「日記を保存する」を押します。 ※後日まとめて入力することも可能ですが、ランキングやマップに反映しますので、日々の入力を お願いします。(体重、日記の記録、写真の投稿は任意です。)
- ・「RenoBody」と連携されている場合は、連携歩数が表示されるので、入力の必要はありません。

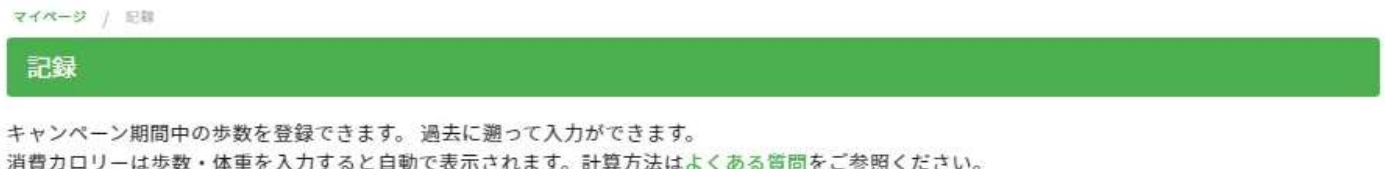

RenoBodyとアカウント連携している場合は「連携歩数」が表示されます。詳細は「アプリを使って歩数を登録」をご覧ください。  $\langle 2022/08/30 - 2022/09/05 \rangle$ 週間 月間 1, 步数 甲 門田付 日体重 動服 图 写真UP 8公用 甲 **优雷**  $9/5$  (月)  $\overline{\bullet}$ 步数 歩 例: 60.1 kg 日記 ■ 非公開 済者カロリー 洁维击牌 步 - kcal 8,615 体重  $9/4$  ( $\boxplus$ )  $\bullet$ 今日は良い天気なので、11,484歩、歩き 例:60.1 kg 步数 歩 公開 ました。 消費カロリー 据步数 - kcal 11.484 振  $9/3$  ( $\pm$ )  $\overline{\bullet}$ 步数 歩 例:60.1 kg 日記 ■ 非公開 事携步数 活費カロリー 6,117 步 - kcal 优面 9/2 (金) 例:601 kg  $\bullet$ 歩数 歩 日記 ● 非公開 直携步数 消費カロリ 9,281 歩 - kçal  $9/1$  (木) 例: 60.1 kg  $\vert \bullet \vert$ 步数 歩 ■ 非公開 日記を保存する 連携歩数 消費カロリ 手入力の場合は、こちらから歩数を入力します。 「RenoBody」と連携されている場合は、連携歩数が表示。 連携歩数と手入力歩数の両方が入力された場合は 多い方が記録となります。 体重はこちらから入力します。 日記はこちらから入力します。 写真を投稿する場合はこちらを押して写真をアップします。 「公開」にすると日記と写真が他の参加者に公開されます。 1 日の入力が完了したら、「日記を保存する」を押します。 (歩数が自動連携されている場合は「日記を保存する」を押す必要はありません。)

# お問合せについて

1. マイページ画面左上のメニューボタンを押します。

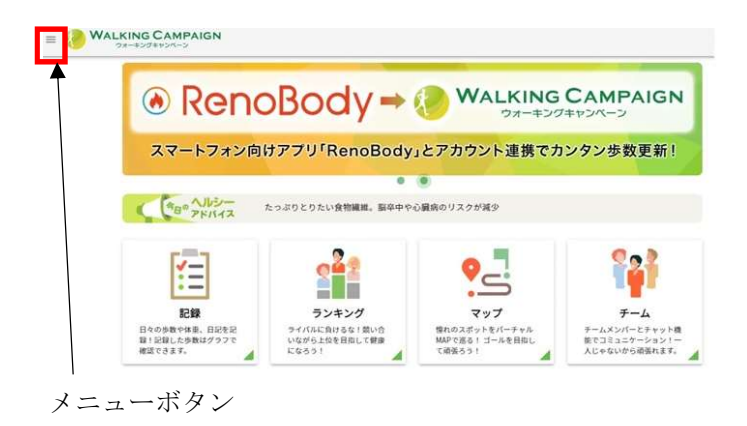

2. 表示されたメニューから、以下を選択します

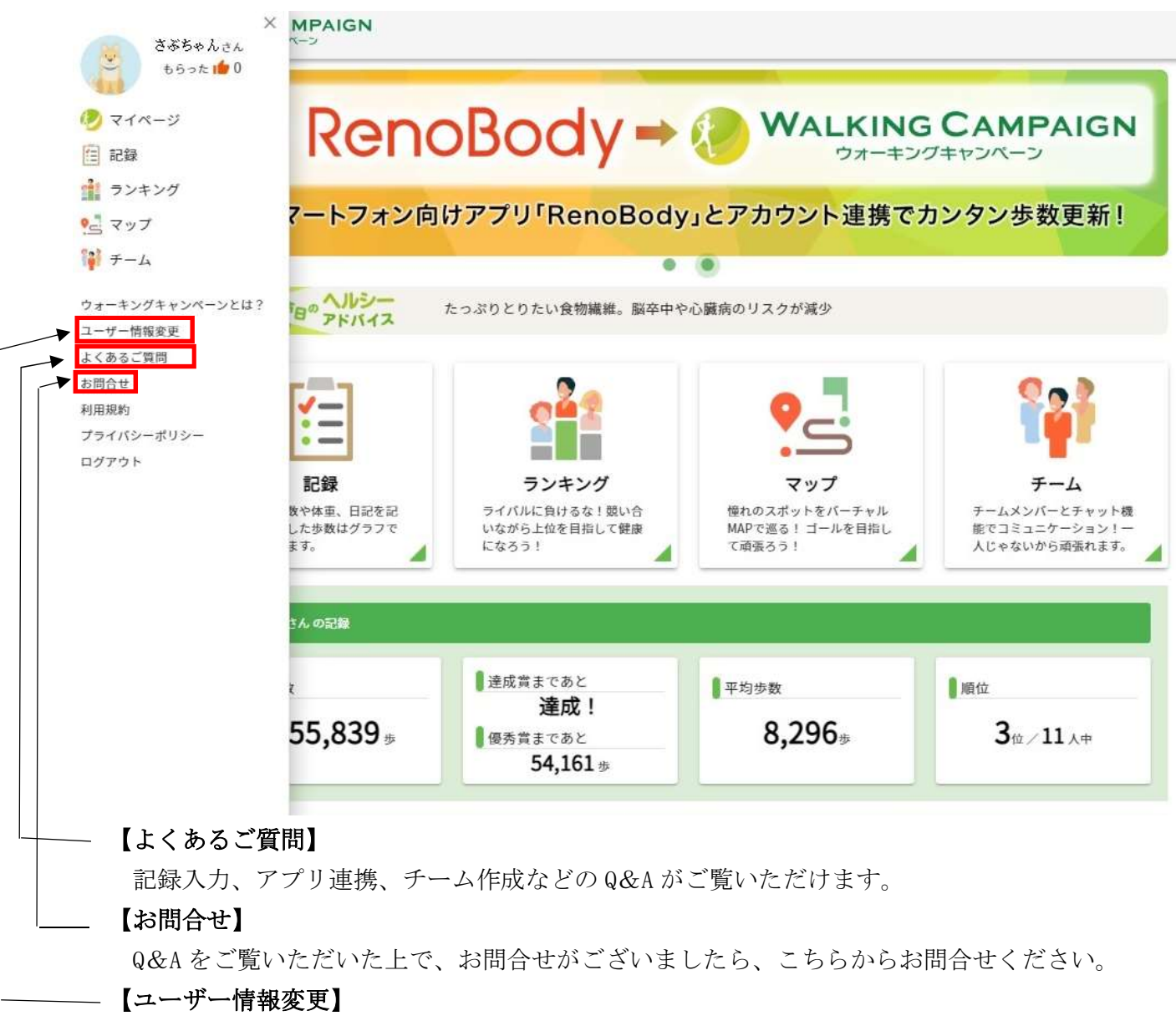

 ニックネーム、マイアイコン、希望賞品等の変更をする場合は、こちらを押して登録内容を 変更してください